# Qmanagers WebApp løsning

<span id="page-0-0"></span>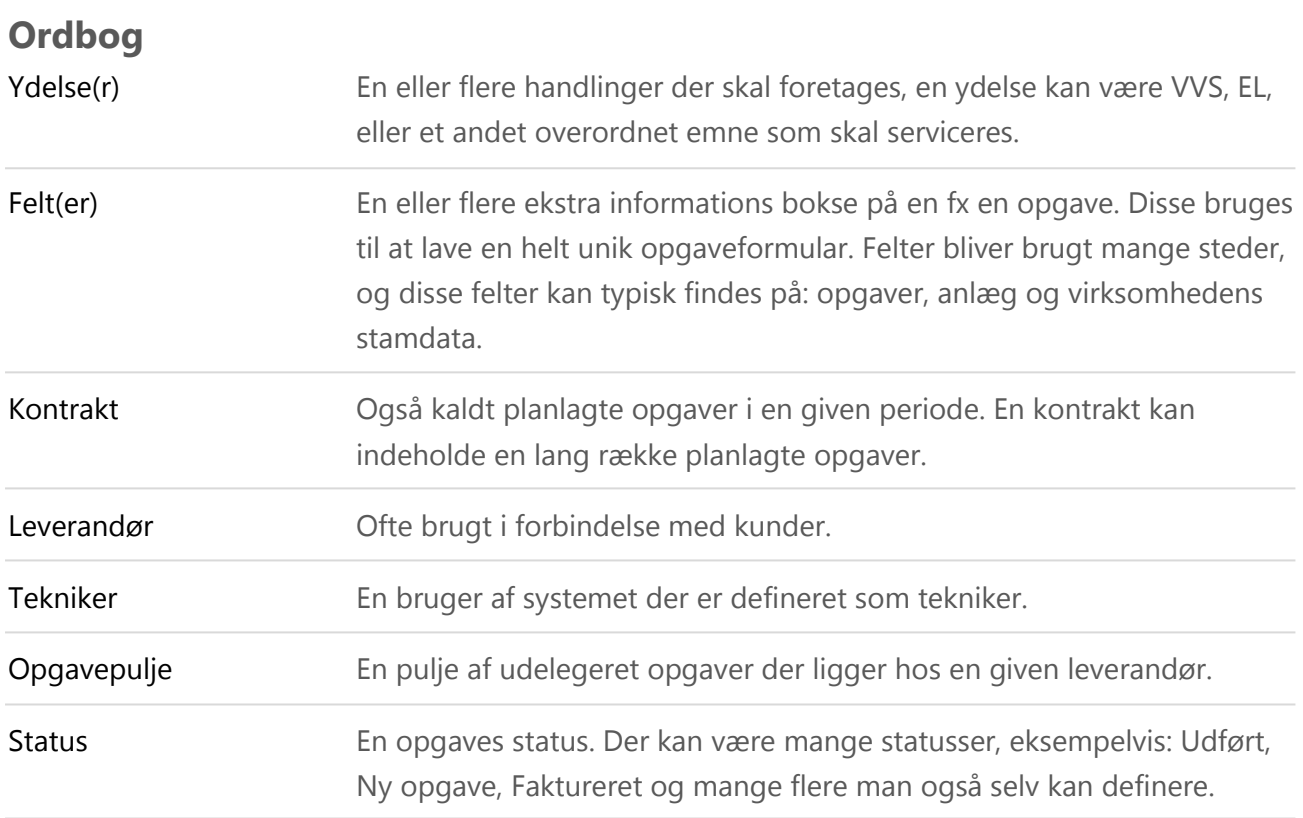

# Indholdsfortegnelse

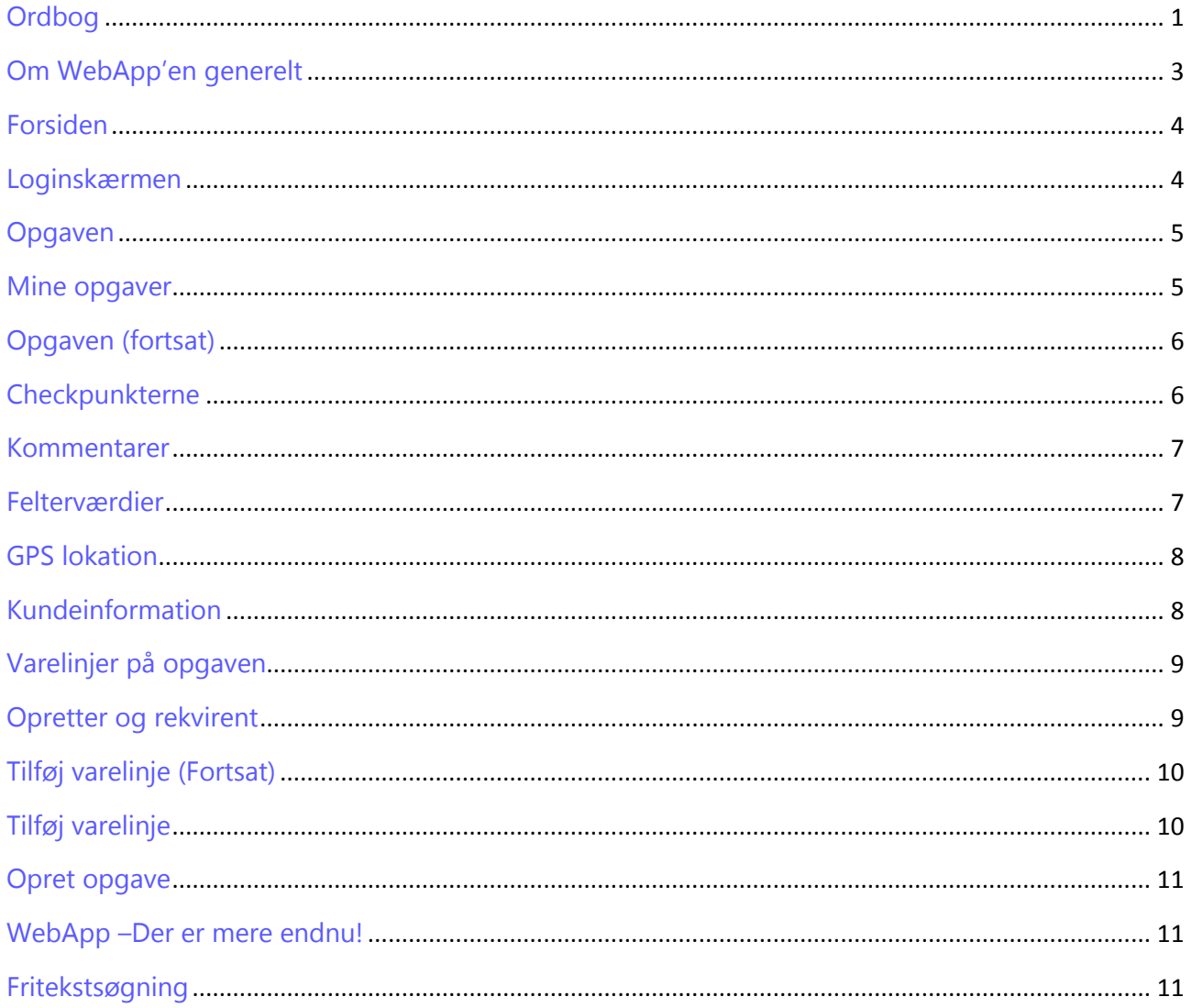

# <span id="page-2-0"></span>**Om WebApp'en generelt**

Denne mobile løsning understøttes på følgende mobile enheder:

- Windows Phone
- Android
- iPhone IOS

WebApp løsningen kræver at den mobile enhed har adgang til internettet. Der bliver ligeledes brugt minimal forbindelse på at hente data.

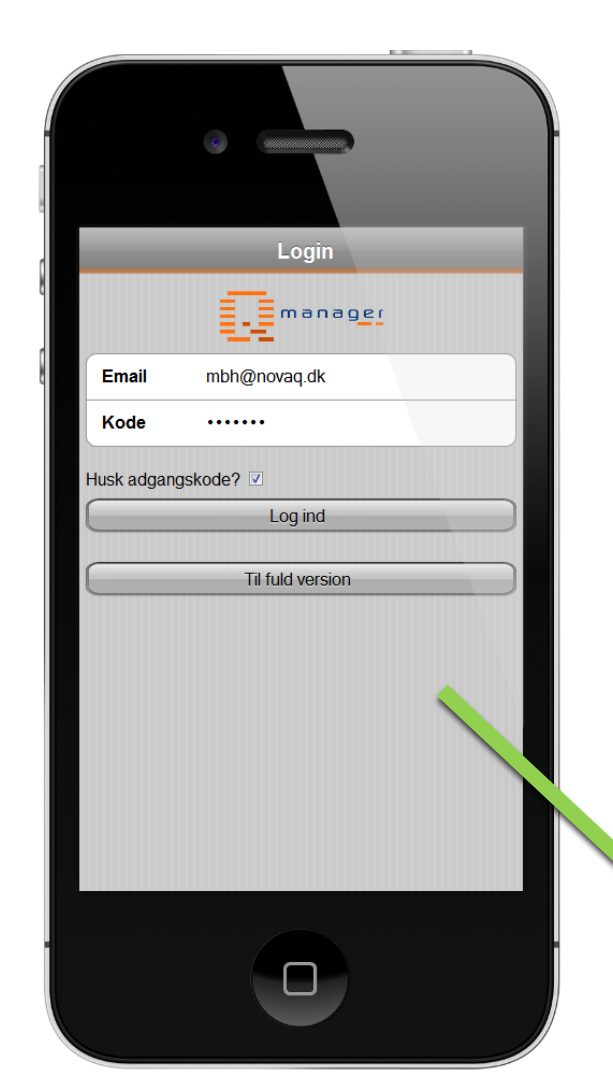

#### <span id="page-3-1"></span>**Loginskærmen**

Før at en tekniker kan få adgang til systemet, skal der logges ind i systemet.

Teknikeren vil ligeledes kunne vælge om der skal bruges denne mobile løsning, eller den fulde version som ikke er optimeret til mobile enheder.

#### <span id="page-3-0"></span>**Forsiden**

Her bliver man præsenteret for de forskellige muligheder den mobile løsning har at byde på.

Teknikeren kan ved et enkelt touch komme ind og se de opgaver der ligger, samt de opgaver man selv har oprettet og meget mere.

Opgavepuljen viser de opgaver der er uddelegeret til teknikerens virksomhed, som frit kan trækkes af teknikeren.

Disse funktionaliteter vil blive forklaret senere i dette dokument.

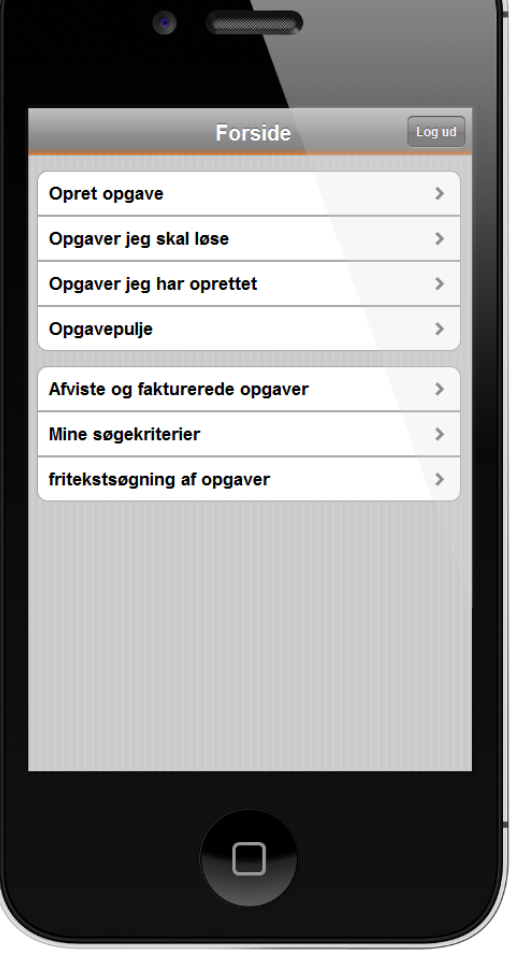

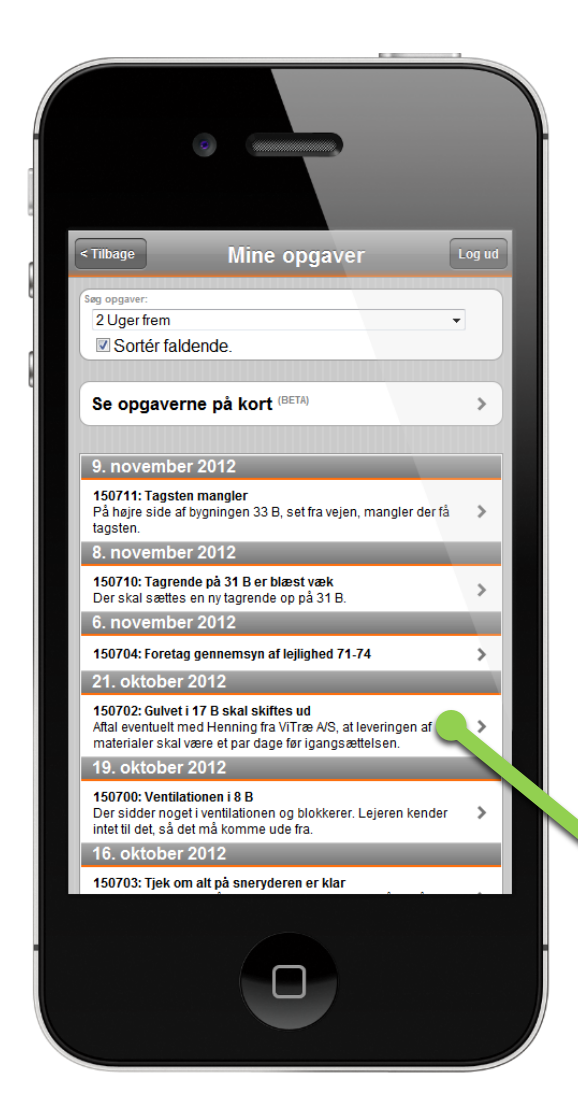

#### <span id="page-4-1"></span>**Mine opgaver**

Her vil teknikeren kunne se en liste over de opgaver der er aktive. Man kan selv vælge hvor langt frem i tiden man vil se opgaver ved at ændre i søgningen i toppen af vinduet.

Hvis opgaverne har en kunde med en gyldig adresse kan man ligeledes se opgaverne på en kort og få et godt solidt overblik.

Ved at trykke på en af opgaverne vil man straks blive vist mere omkring den gældende opgave. Dette bliver forklaret og demonstreret senere i dette dokument.

< Tilbage

lgangsat

81.399

**Kunde** 

Kommentarer (2)

Checkpunkter (0)

Feltværdier (0)

**Tagsten mangler** 

mangler der få tagsten

Blikkenslager /Tagarbejde

Fra 07-11-2012 til 09-11-2012 Opretter & rekvirent

QM ID: 150711

På højre side af bygningen 33 B, set fra vejen,

Gem

 $\rightarrow$ 

 $\overline{\phantom{a}}$ 

 $\rightarrow$ 

 $\mathbf{\hat{z}}$ 

 $\rightarrow$ 

#### <span id="page-4-0"></span>**Opgaven**

Her vises en bestemt opgave. Man vil kunne se alt brugbart information til opgaven såsom kunden, hvilken adresse, kommentarer samt hvad der skal udføres og hvornår.

Skal der ændres i opgaven trykker man bare på det felt man ønsker at rette og indtaster det der skal erstatte den. Se mere omkring opgaven på næste side.

Emne: Demonstration af brug på Qmanagers WebApp løsning

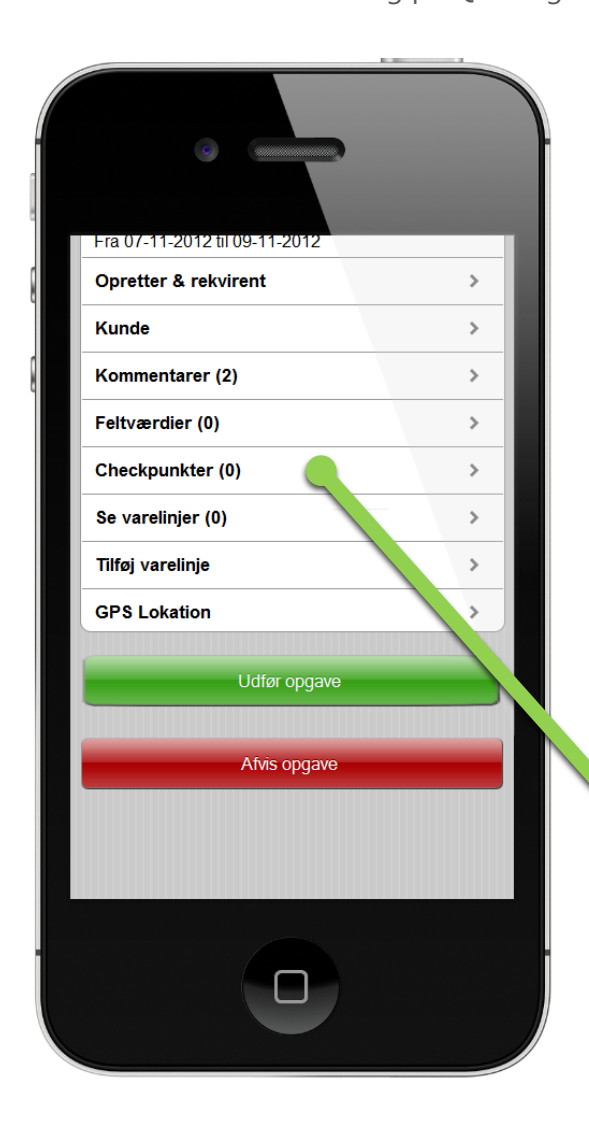

# <span id="page-5-0"></span>**Opgaven (fortsat)**

Hvis man scroller ned til bunden af opgaven, vil man se 2 knapper. Disse bruges til at færdigmelde en opgave eller afvise den.

Man vil ligeledes kunne se kommentarer, felter, checkpunkter, varelinjer, GPS lokation, kundeinformation samt opretter og rekvirent oplysninger -blot ved at trykke en enkelt gang.

Er det ikke bare enkelt?

# <span id="page-5-1"></span>**Checkpunkterne**

Her ses checkpunkterne som tilhører opgaven. Hvis man har udført et tjek, kan man krydse hvert punkt af.

Er der noget information at melde omkring punktet kan det indtastes i det hvide kommentarfelt nedenfor. Når man er færdig trykker man på knappen "Gem" og oplysningerne vil være gemt.

Derefter trykker man på "Tilbage", og opgaven vil blive vist igen.

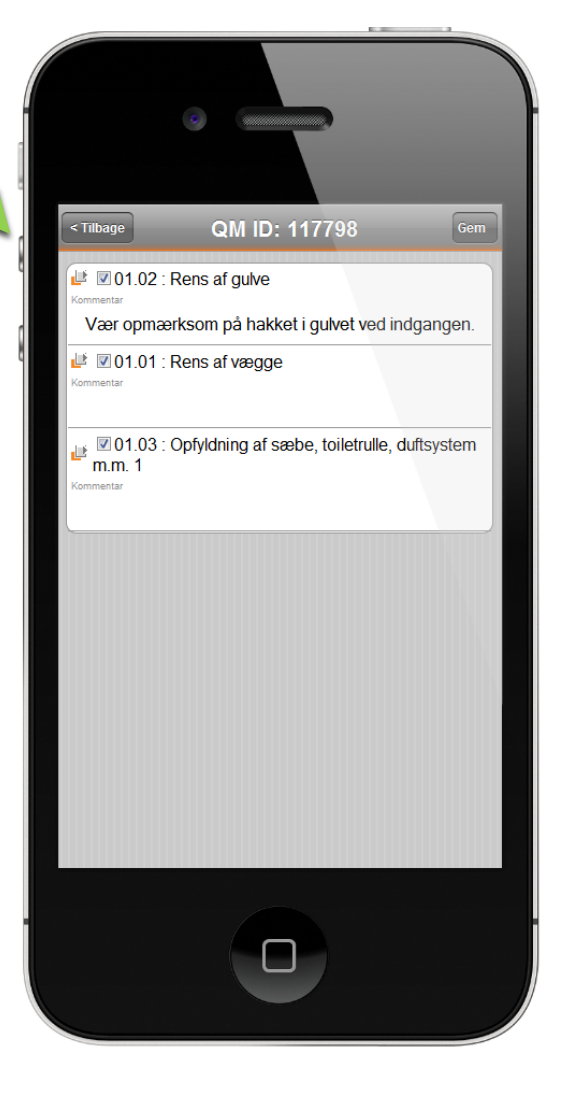

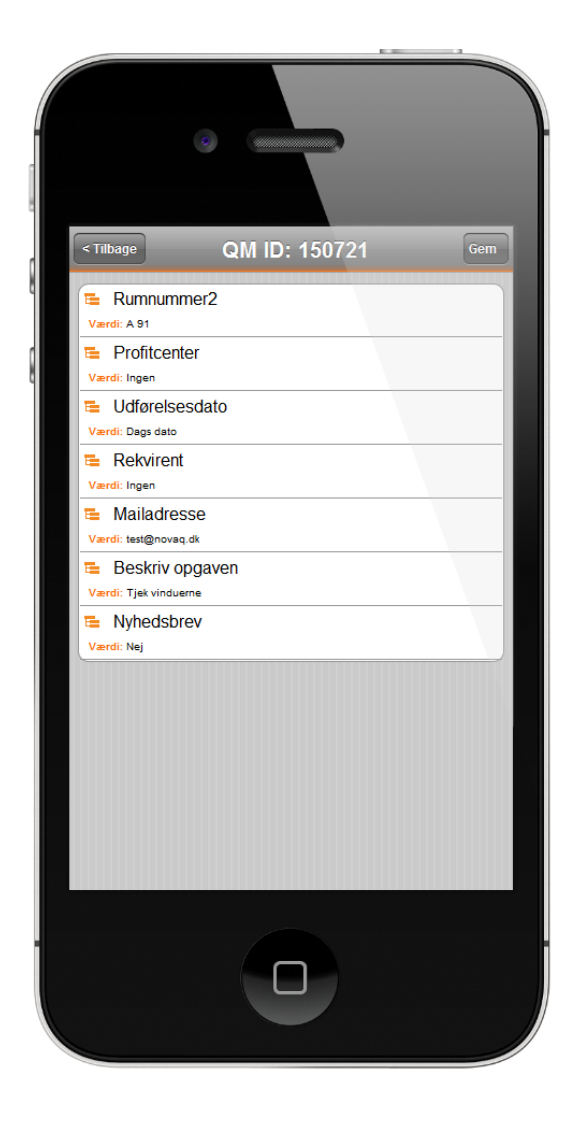

#### <span id="page-6-0"></span>**Kommentarer**

Her ser man de kommentarer der er skrevet til opgaven.

#### <span id="page-6-1"></span>**Felterværdier**

Trykker man på feltet "Feltværdier" fra siden hvor opgaven vises vil kunne se de felter og værdier der er tilknyttet opgaven. Se evt mere omkring hvad felter er ved punktet "Ordbog" øverst i dokumentet.

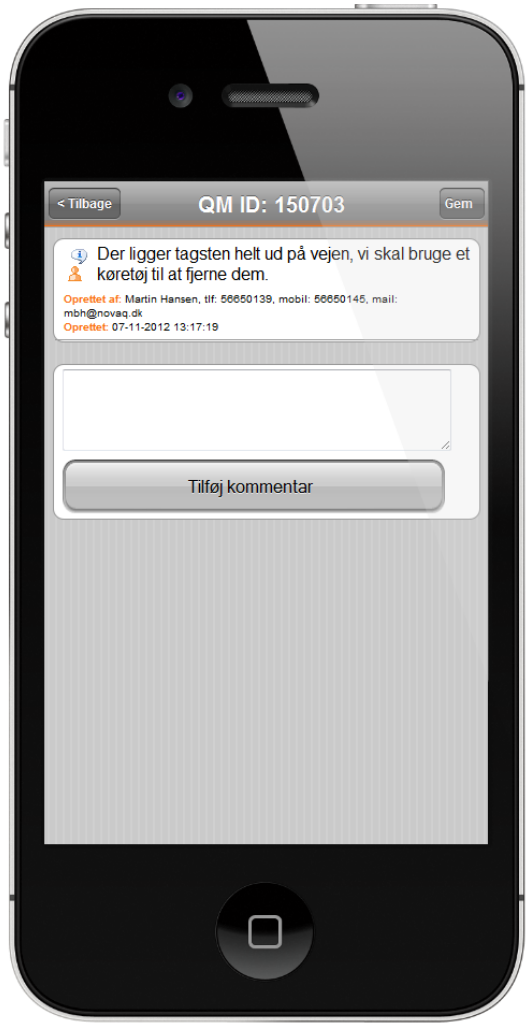

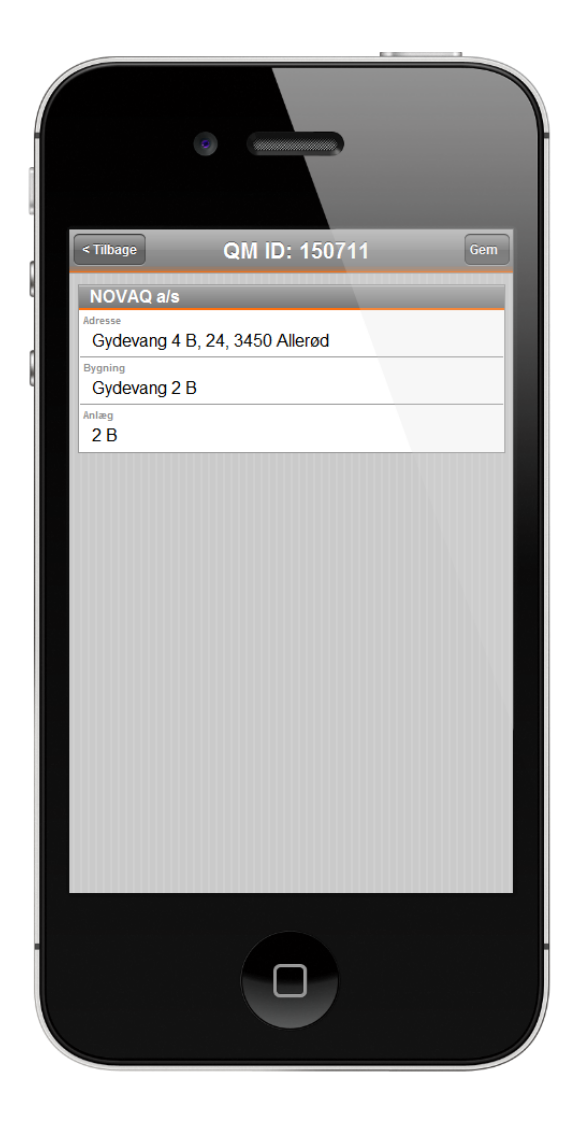

# <span id="page-7-0"></span>**GPS lokation**

Her kan man se opgavens og sin egen lokation ud fra telefonen på kortet.

Man kan ligeledes se alle opgaverne og dermed få et godt og solidt overblik over de opgaver der ligger i området.

#### <span id="page-7-1"></span>**Kundeinformation**

Her ser man kundens adresse, bygning og anlæg.

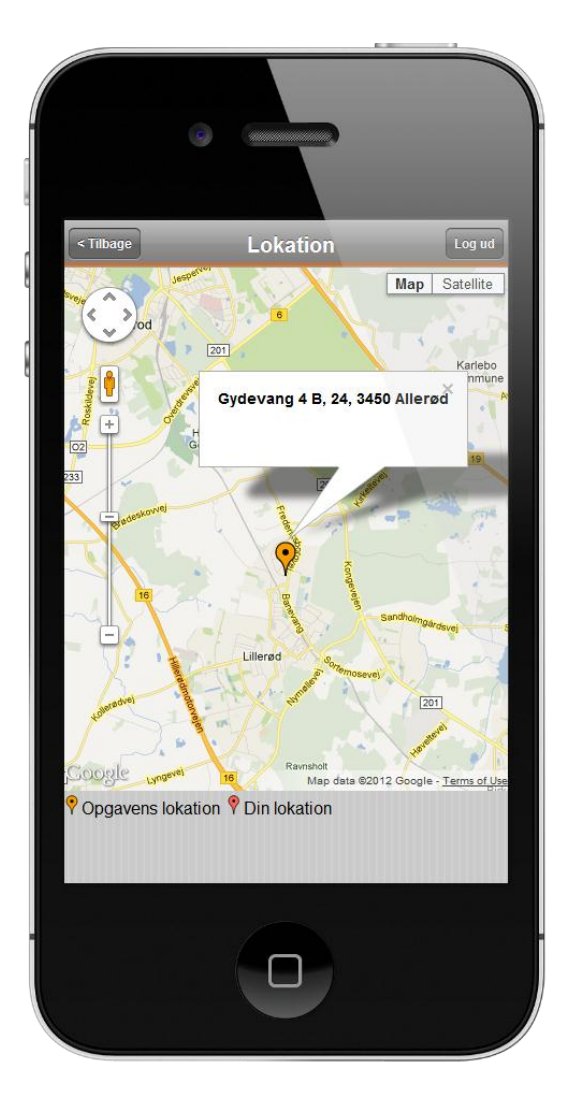

NOVAQ as Dato: 08/11-2012 Emne: Demonstration af brug på Qmanagers WebApp løsning

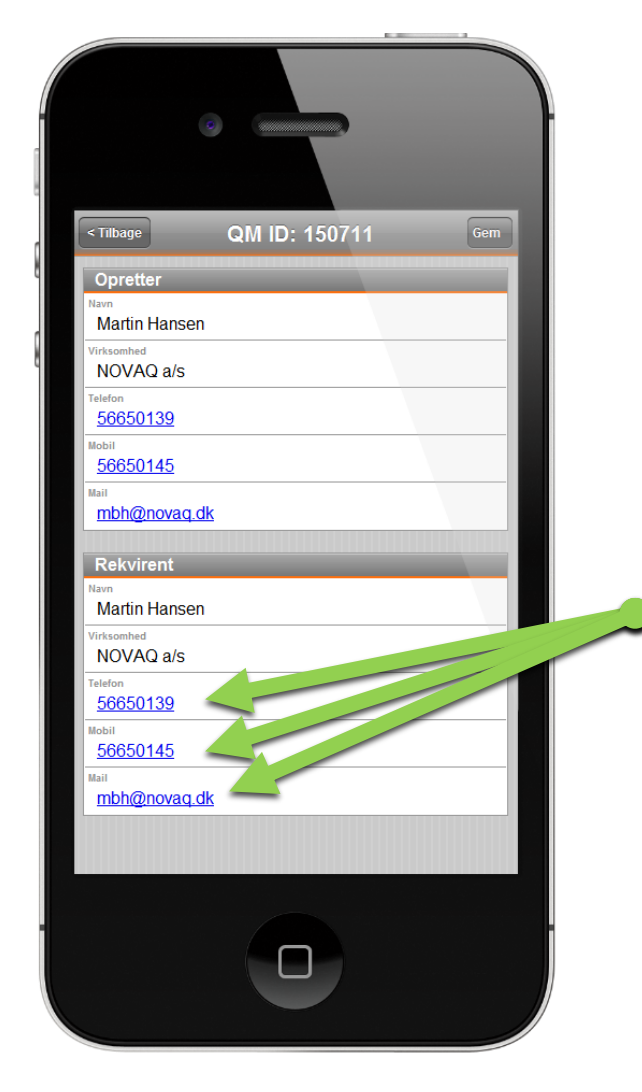

### <span id="page-8-1"></span>**Opretter og rekvirent**

Her ser kan man se de informationer omkring opretteren og rekvirenten. Ved at trykke på den blå tekst ved fx telefon nummeret vil den mobile enhed åbne nummeret som et almindeligt telefon nummer så man kan ringe op.

Trykker man på email adressen vil den åbne dit fortrukne mail-program på telefonen så du kan sende en mail afsted.

# <span id="page-8-0"></span>**Varelinjer på opgaven**

Her ser man en liste af varelinjer der er på opgaven. Hvis man ønsker at rette prisen eller antallet kan man trykke på knappen "Ret" ud for varen.

Ovenfor listen vil der nu blive vist et panel med mere specifikke informationer omkring varen.

Trykker du på antallet "4" som vist på billedet vil du kunne ændre værdien.

Man trykker derefter på den store sorte knap "Gem" for at gemme ændringerne.

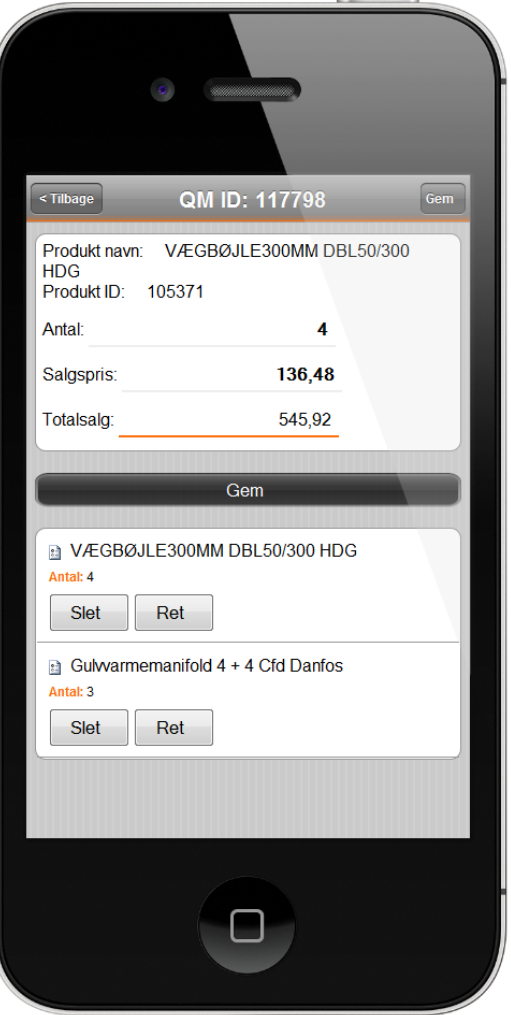

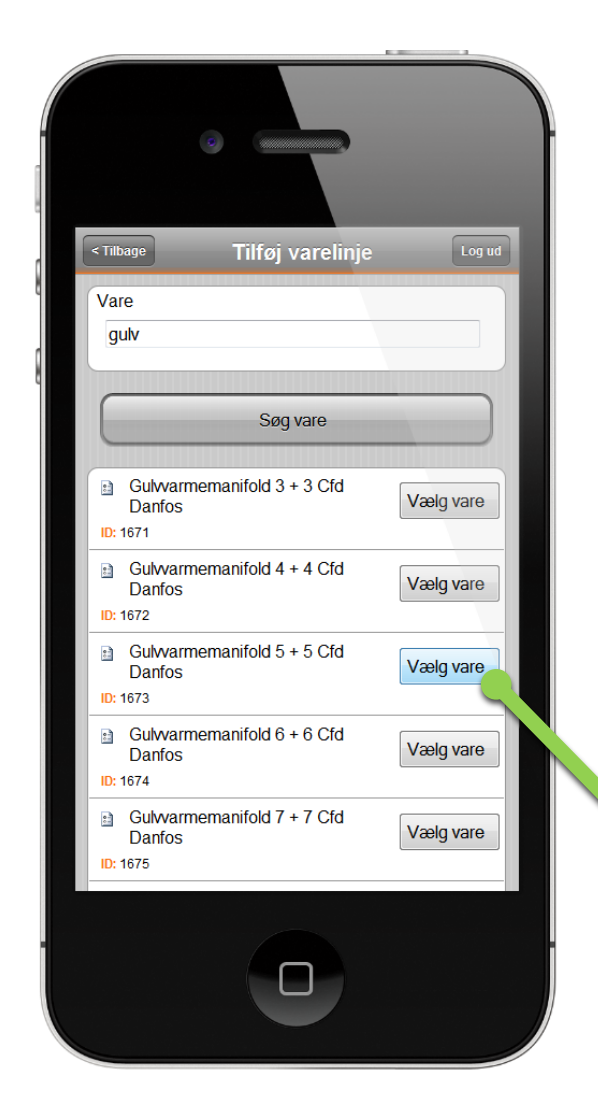

# <span id="page-9-1"></span>**Tilføj varelinje**

Her kan man tilføje varelinjer til opgaven ved at søge. Først indtaster man fx "gulv" i søgefeltet og trykker derefter "Søg".

Nu vil den finde varer hvor "gulv" indgår i navnet.

# <span id="page-9-0"></span>**Tilføj varelinje (Fortsat)**

Nu er varelinjen valgt, og der kan vælges et antal. Tryk derefter på "Tilføj varelinjen" og den vil blive tilknyttet til opgaven og være synlig under "Se varelinjer".

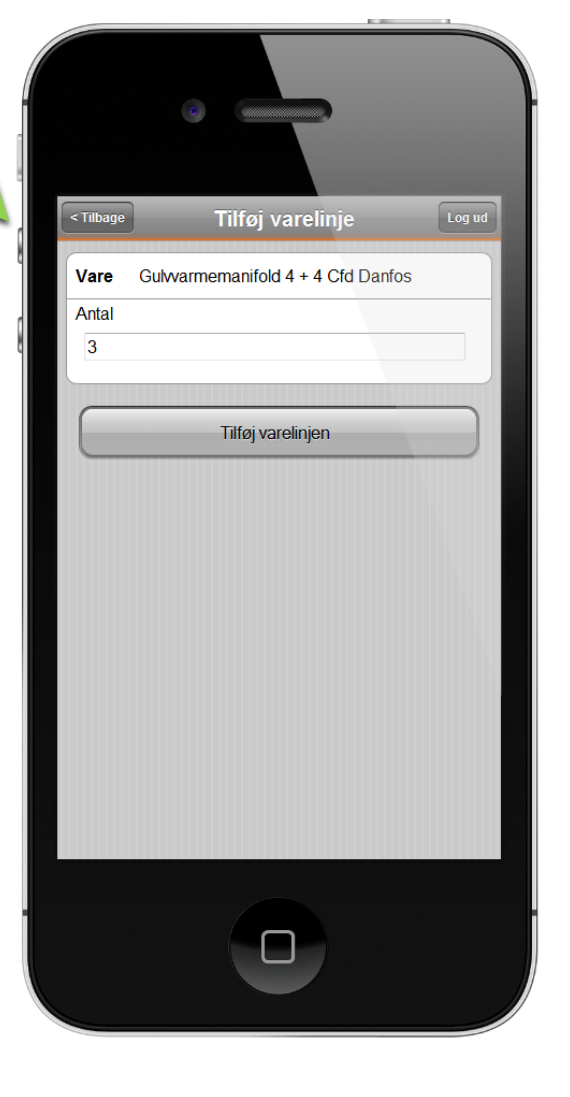

NOVAQ as Dato: 08/11-2012 Emne: Demonstration af brug på Qmanagers WebApp løsning

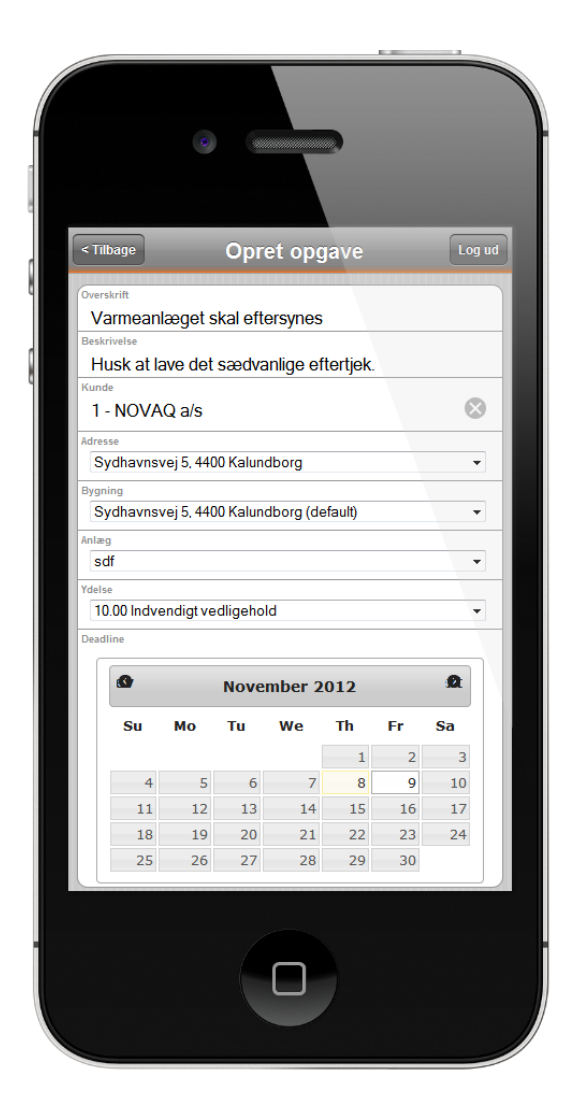

# <span id="page-10-2"></span><span id="page-10-1"></span>**Fritekstsøgning**

Kan man ikke lige finde opgaven man leder after kan teknikeren foretage sig en fritekstsøgning. Kender han ID på opgaven kan det også bruges.

Når resultater er fundet vil de blive vist i en liste under søge funktionen, som vist på billedet til højre.

Derfra kan man gå til opgaven og foretage de ting man har tænkt sig.

#### <span id="page-10-0"></span>**Opret opgave**

Teknikeren kan oprette opgaver til sig selv fra telefonen ved at gå tilbage til forsiden og trykke på menupunktet "Opret opgave". Her er der mulighed for at vælge kunde, adresse, bygning anlæg og ydelse.

I Bunden af vinduet vil man kunne se en grøn knap "Opret opgave", når der trykkes på denne vil teknikeren blive sendt til den oprettede opgave med alle informationerne.

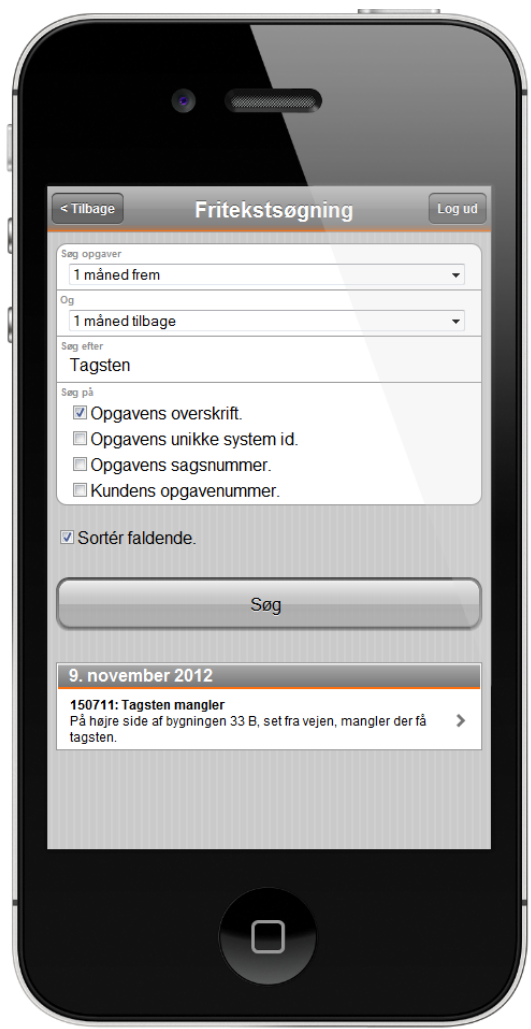

#### **WebApp –Der er mere endnu!**

Vores løsning byder på flere smarte ting end dem der er vist i dette dokument, såsom:

**Opgavepulje**, en liste over de opgaver der er delegeret til teknikerens virksomhed.

**Rekvirerede opgaver**, de opgaver som teknikeren selv har oprettet.

**Søgekriterier**, de søgekriterier man selv har oprettet via Qmanagers fulde version.

**Afviste samt afsluttede og fakturerede opgaver**, viser et overblik over gældende opgaver.